# Meet Libby.

## eBooks & eAudiobooks

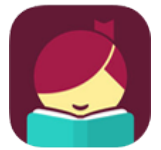

**Greenwood SC Digital Library** is an online service for registered borrowers of the Greenwood County Library System. Libby is an Overdrive powered portal for browsing, checking out, and downloading eBooks in

EPUB and Kindle formats and eAudiobooks. You can also use the OverDrive App to access the collection.

### Greenwood SC Digital Library

#### **What you need to Download Libby App:**

- **Your library card number** *(your full library card number no spaces)*
- **Device:** Computer/Tablet/Smart Phone
- **An OverDrive account** (you can create this the first time you open the app)

Libby is available for: iOS 9+, Android 4.4+ and Windows 10 versions 1607 and 1703.

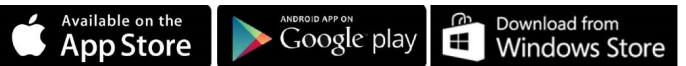

#### If this is your first time:

- 1. Install free **Libby app** from the App Store.
- 2. **Open** Libby.
- 3. Tap **Hi** to continue. Tap **Find My Library**.
- 4. Based on your **GPS location,** Libby will show the libraries in your area. Tap **Yes** for **Greenwood SC Digital Library** with Greenwood County Library System.
	- If **NOT** tap **I'll Search for a Library Instead**. Type your zipcode. Select correct library.
- 5. Tap **Add Your Card** on the right.
- 6. Select **Greenwood County Library**. Enter your **library card number**.
- 7. Now you are ready to read!

#### **OverDrive Lending Policies**

**Loans and/or Check Outs:** You can check out up to 5 titles. The lending period is for 14 days.

**Holds:** You can place holds on up to 5 titles at a time. When the title is available, it will be automatically checked out to you. You'll receive an email notification letting you know that it's on your Loans page.

**Renewing:** Within 3 days of an item's expiration date, you are given the option to renew the item as long as no one else has a hold on it.

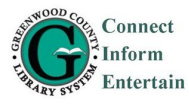

#### **[G](https://4la.co/1PW8D4)reenwood County Library** 600 South Main Street

[G](https://4la.co/1PW8D4)reenwood, South Carolina 29646 864-941-4650 *[www.greenwoodcountylibrary.org](https://4la.co/1PW8D4)*

## Meet Libby.

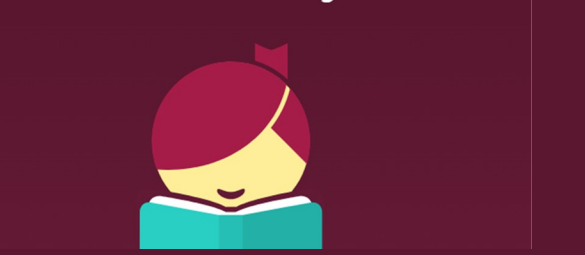

## eBooks & eAudiobooks

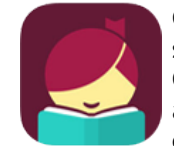

**Greenwood SC Digital Library** is an online service for registered borrowers of the Greenwood County Library System. Libby is an Overdrive powered portal for browsing, checking out, and downloading eBooks in

EPUB and Kindle formats and eAudiobooks. You can also use the OverDrive App to access the collection.

### Greenwood SC Digital Library

#### **What you need to Download Libby App:**

- **Your library card number** *(your full library card number no spaces)*
- **Device:** Computer/Tablet/Smart Phone
- **An OverDrive account** (you can create this the first time you open the app)

Libby is available for: iOS 9+, Android 4.4+ and Windows 10 versions 1607 and 1703.

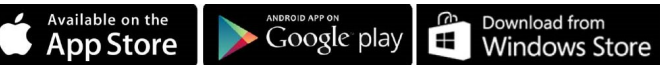

#### If this is your first time:

- 1. Install free **Libby app** from the App Store.
- 2. **Open** Libby.
- 3. Tap **Hi** to continue. Tap **Find My Library**.
- 4. Based on your **GPS location,** Libby will show the libraries in your area. Tap **Yes** for **Greenwood SC Digital Library** with Greenwood County Library System.
	- If **NOT** tap **I'll Search for a Library Instead**. Type your zipcode. Select correct library.
- 5. Tap **Add Your Card** on the right.
- 6. Select **Greenwood County Library**. Enter your **library card number**.
- 7. Now you are ready to read!

#### **OverDrive Lending Policies**

**Loans and/or Check Outs:** You can check out up to 5 titles. The lending period is for 14 days.

**Holds:** You can place holds on up to 5 titles at a time. When the title is available, it will be automatically checked out to you. You'll receive an email notification letting you know that it's on your Loans page.

**Renewing:** Within 3 days of an item's expiration date, you are given the option to renew the item as long as no one else has a hold on it.

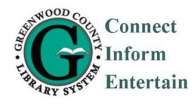

**[G](https://4la.co/1PW8D4)reenwood County Library** 600 South Main Street [G](https://4la.co/1PW8D4)reenwood, South Carolina 29646 864-941-4650 *[www.greenwoodcountylibrary.org](https://4la.co/1PW8D4)*

## **Libby App**

#### Navigating the app:

Open **Libby app**.

**In the footer:** On either side of the Libby logo in

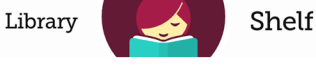

the footer you can select **Library** or **Shelf** (image above).

- Tap **Library** to open the library collection you were most recently browsing.
- Tap **Shelf** to open your loans, holds, tags, and activity for all your libraries.
- Tap the **title circle** to open the title you were most recently reading. The image will change from Libby to the title jacket you are reading.

**In the menu:** Libby menu on top right, like the image to right.

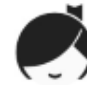

- Tap **Switch Library** to browse a different library.
- Tap **Library Cards** to manage your cards, like signing in, adding cards, and checking your borrowing limits.
- Tap **Hold Notifications** to update your email address, choose whether your holds are active or suspended, and update your preference for borrowing holds automatically.
- Tap **Download Settings** to update your preferences for downloading titles in the app.
- Tap **Device Preferences** to choose how you prefer to read or listen: on your Kindle, in Libby on another device, or on your current device. This may adjust your download settings and/or make it easier to send books to Kindle.

#### To search for a title or author:

- 1. Tap on **magnifying glass** (upper left) and type search words and enter.
- 2. Tap **Refine** above the results, then choose **Sort by** or any of the other refinements.

### Sorting and filtering:

To set sort & filter preferences for **all searches/ title** lists:

- Tap the plus sign to update preferences like availability, language, and audience. Then, tap **Apply Preferences**.
- To sort and filter a **specific** search or title list, you can:
- Tap the format and genre links above your results.
- Tap **Refine** above the first result, then choose **Sort by** or any of the other refinements.
- Tap the plus sign to search within results.

#### To send a book to Kindle:

- 1. Go to your **Shelf**.
- 2. Tap the **title jacket**.
- 3. Tap **Send to Device**.
- 4. Tap select **your device**, then **Kindle**.
- 5. Tap **Send to Kindle**.
- 6. You'll be taken to **Amazon**. Tap **Get library book**, sign in, and **choose a device** to deliver the title to.
- 7. **Close** App and **sync Kindle**.

If you have any Digital Library questions you can call 864-941-4655.

Or you can ask at the Reference Desk, which is upstairs at the Greenwood Library.

## **Libby App**

#### Navigating the app:

Open **Libby app**. **In the footer:** On either side of the Libby logo in

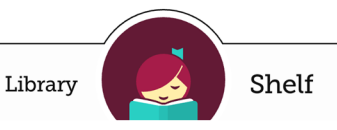

the footer you can select **Library** or **Shelf** (image above).

- Tap **Library** to open the library collection you were most recently browsing.
- Tap **Shelf** to open your loans, holds, tags, and activity for all your libraries.
- Tap the **title circle** to open the title you were most recently reading. The image will change from Libby to the title jacket you are reading.

**In the menu:** Libby menu on top right, like the image to right.

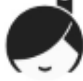

- Tap **Switch Library** to browse a different library.
- Tap **Library Cards** to manage your cards, like signing in, adding cards, and checking your borrowing limits.
- Tap **Hold Notifications** to update your email address, choose whether your holds are active or suspended, and update your preference for borrowing holds automatically.
- Tap **Download Settings** to update your preferences for downloading titles in the app.
- Tap **Device Preferences** to choose how you prefer to read or listen: on your Kindle, in Libby on another device, or on your current device. This may adjust your download settings and/or make it easier to send books to Kindle.

#### To search for a title or author:

- 1. Tap on **magnifying glass** (upper left) and type search words and enter.
- 2. Tap **Refine** above the results, then choose **Sort by** or any of the other refinements.

#### Sorting and filtering:

To set sort & filter preferences for **all searches/ title** lists:

• Tap the plus sign to update preferences like availability, language, and audience. Then, tap **Apply Preferences**.

To sort and filter a **specific** search or title list, you can:

- Tap the format and genre links above your results.
- Tap **Refine** above the first result, then choose **Sort by** or any of the other refinements.
- Tap the plus sign to search within results.

#### To send a book to Kindle:

- 1. Go to your **Shelf**.
- 2. Tap the **title jacket**.
- 3. Tap **Send to Device**.
- 4. Tap select **your device**, then **Kindle**.
- 5. Tap **Send to Kindle**.
- 6. You'll be taken to **Amazon**. Tap **Get library book**, sign in, and **choose a device** to deliver the title to.
- 7. **Close** App and **sync Kindle**.

If you have any Digital Library questions you can call 864-941-4655.

Or you can ask at the Reference Desk, which is upstairs at the Greenwood Library.